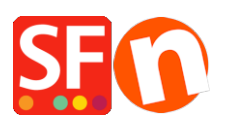

[Base de connaissances](https://shopfactory.deskpro.com/fr/kb) > [Paramètres de Paiement](https://shopfactory.deskpro.com/fr/kb/payment-settings) > [PAIEMENTS CB | Activer la passerelle](https://shopfactory.deskpro.com/fr/kb/articles/enable-zippay-payment-option-in-your-online-shop) [ZipPay \(Australie\)](https://shopfactory.deskpro.com/fr/kb/articles/enable-zippay-payment-option-in-your-online-shop)

PAIEMENTS CB | Activer la passerelle ZipPay (Australie)

Merliza N. - 2021-12-08 - [Paramètres de Paiement](https://shopfactory.deskpro.com/fr/kb/payment-settings)

Les e-commerçants australiens peuvent proposer Zip Pay comme option de paiement à leurs acheteurs.

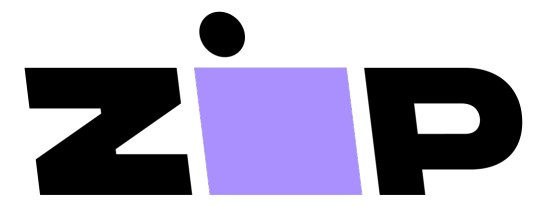

The buy now, pay later solution for your customers, with no sign-up fees and full payments up front for your business.

La solution "acheter maintenant, payer plus tard" pour vos acheteurs, sans frais d'inscription et avec des paiements complets à l'avance pour votre entreprise.

## **1. Localisez vos identifiants de commerçant Zip**

Ouvrez votre navigateur par défaut et rendez-vous sur le tableau de bord marchand de Zip.

Connectez-vous avec l'adresse e-mail et le mot de passe que vous avez créés lors du paramétrage de votre compte marchand Zip.

Dans le menu de gauche, allez dans PARAMÈTRES > INFORMATIONS D'INTÉGRATION et copiez votre clé secrète privée (API) et votre clé publique.

## **2. Activez le mode de paiement Zip dans votre boutique.**

- Lancez votre boutique dans ShopFactory
- Cliquez sur le menu "Central" -> Méthodes de paiement acceptées

- Dans la liste des prestataires de services de paiement, cochez "Zip Pay" -> faites défiler la liste et cliquez sur SUIVANT.

- Saisissez votre clé privée et votre clé publique API.

Décochez "Test (Sandbox)" si votre compte marchand est en production.

sélectionnez la devise AUD

## zipPay:

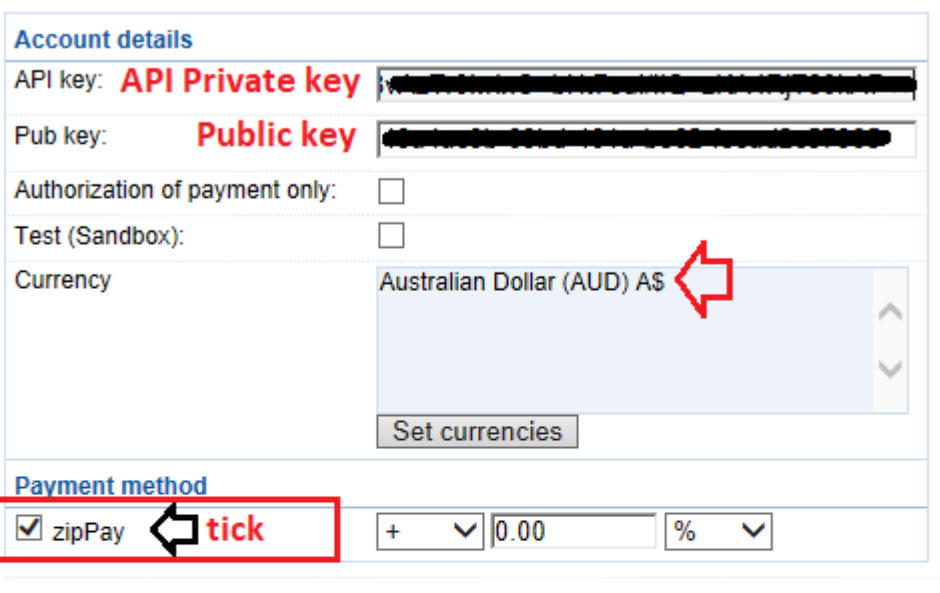

## **PGP Settings:**

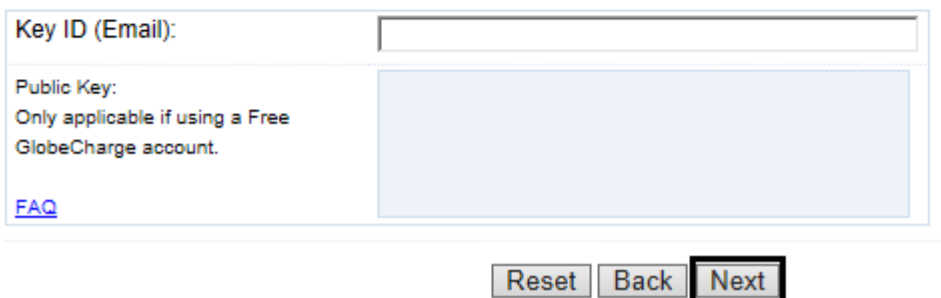

- Cochez la méthode de paiement "Zip Pay" puis cliquez sur Suivant jusqu'à ce que vous ayez terminé.

3. Activez les actifs et les messages de Zip sur les pages de produits.

- Dans le menu de gauche, sélectionnez la page ShopFactory Central.

- Cliquez sur MON MAGASIN et cliquez sur le bouton Zip Pay.

- Activez les actifs Zip sur la page panier et les pages produits en cochant les cases correspondantes :

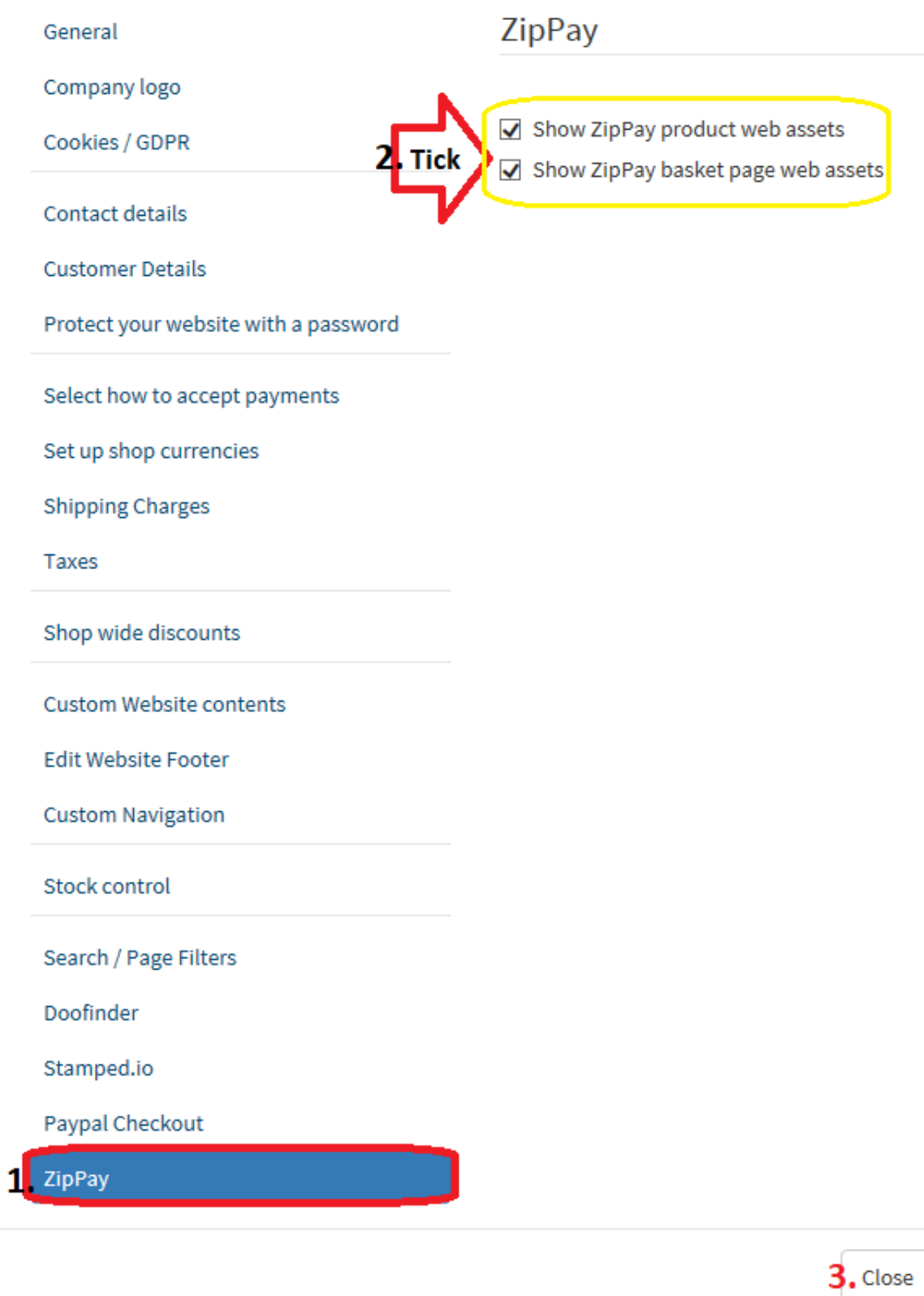

- Cliquez sur Fermer

- Sauvegardez et pré-visualisez votre boutique dans un navigateur externe pour voir les actifs Zip sur les pages produits et la page panier.

- Publiez à nouveau votre boutique